# 京都産業大学図書館書評大賞 応募マニュアル

(令和6年度版)

### 【目次】

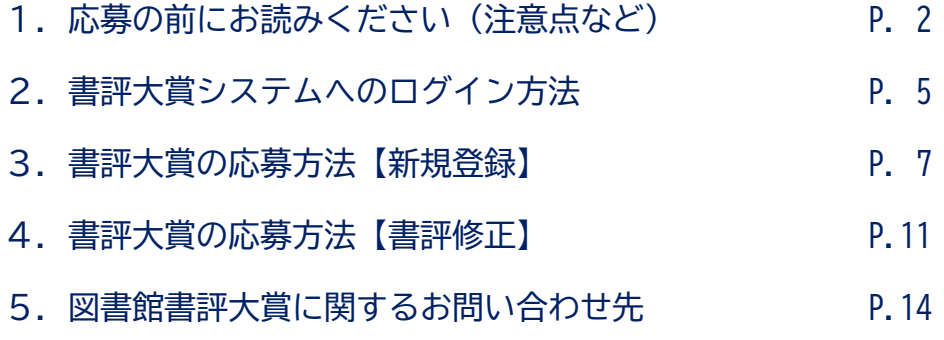

### 京都産業大学図書館書評大賞 事務局

### 1. 応募の前にお読みください(注意点など)

#### ■応募期間(書評大賞システムの受付期間)について

書評大賞は応募期間が定められていますので、応募期間終了までに登録(又は修正) を完了する必要があります。

応募期間終了直前は毎年多くの学生から応募が集中します。受付システムが混雑して 応募処理が完了せず、受付を受理できない恐れがありますので、応募にあたっては時間 に余裕をもって登録を完了するようにしてください。

応募期間は図書館書評大賞サイト内や応募要領等に記載してありますので、必ず確認 してください。

#### ■応募原稿ファイルの様式について

genko.docx

書評大賞の応募原稿は様式が決まっています(Microsoft Word 形式)。

必ず図書館書評大賞サイトから応募原稿様式をダウンロードのうえ、書評を作成して 提出してください。

なお、ファイル名「genko.docx」は変更しないでください。受付システムが正しくフ ァイルを認識できず、応募することができません。

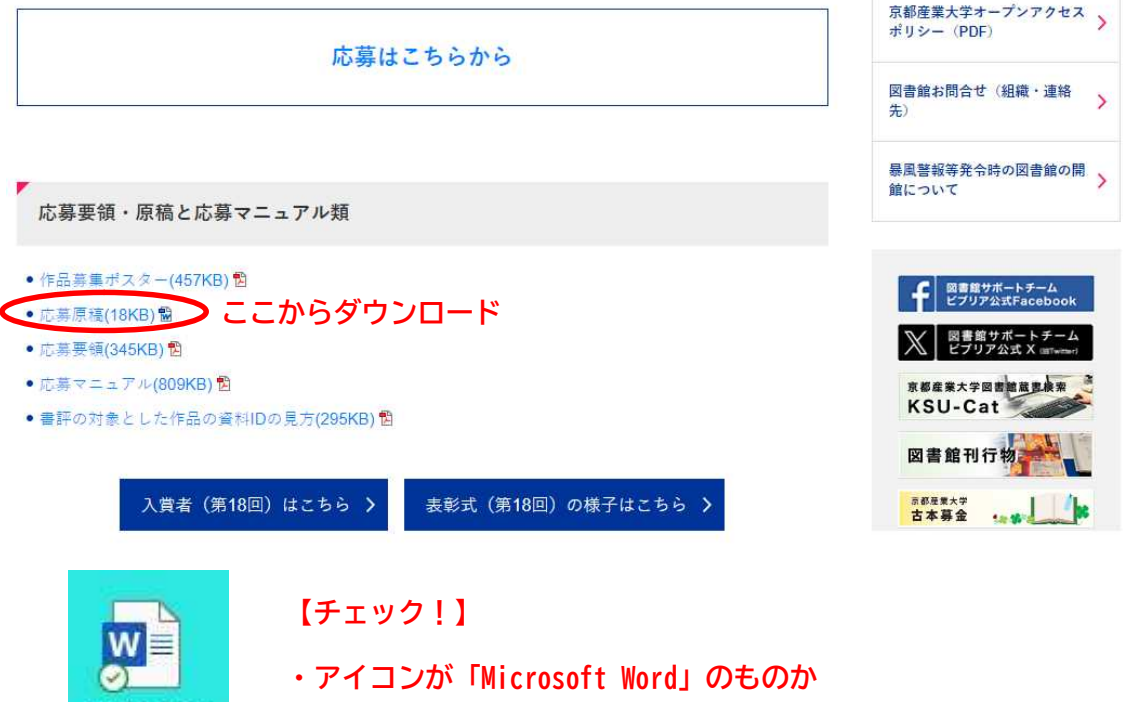

・ファイル名が「genko.docx」になっているか

#### ■図書館資料の「資料 ID」について

「資料 ID」は、図書館が所蔵する資料を特定するために割り振られた固有の番号で、 資料の表紙(または裏表紙)にバーコードと一緒に貼付されています。

図書館が所蔵する資料で書評大賞に応募する場合は、システム内に資料 ID を入力す る必要があります。システムの資料 ID 欄には、バーコード付近に記載されている英数 字・記号のうち、左から8桁を記入してください。

※資料の種類や購入時期によりシールの様式が異なります。

※図書館所蔵資料でない図書で応募する場合は、「00000000」と入力してください。

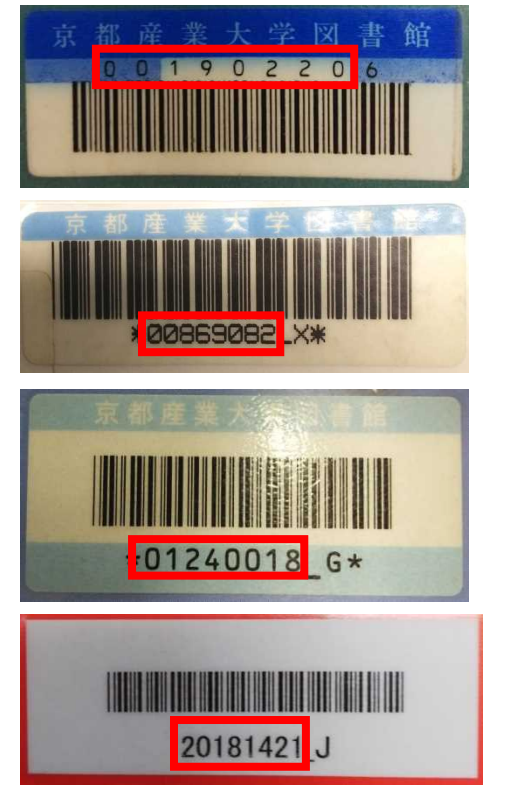

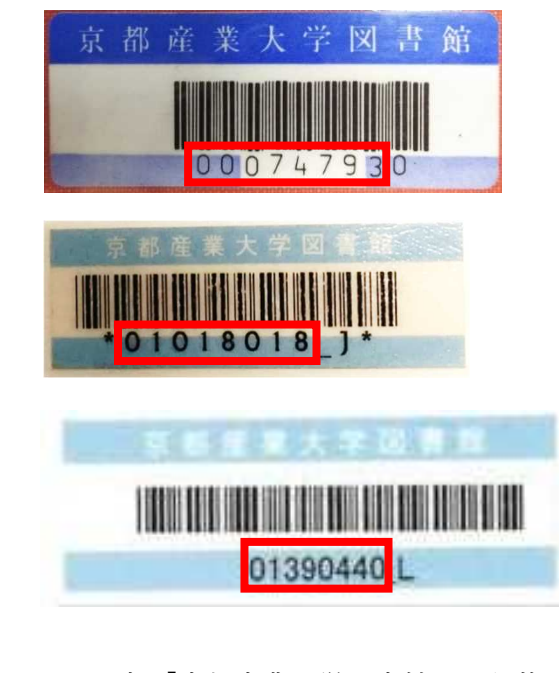

※一部「京都産業大学図書館」の記載が ない資料もあります。

■応募する対象図書の「出版社」「出版年」確認方法について

同じ本でも出版社を変えて再度刊行されたり、微修正等 を加えて新たに刊行する場合があります。書評大賞では、 出版社及び出版年の情報を入力してもらうことで応募する 対象図書を特定しています。

裏表紙を数ページめくったところにある「奥付」に 記載されている出版社や出版年を記入してください。

(初版と再版[第●版] 等複数の出版年が記載されている 場合は、新しい方の出版年を記入してください)

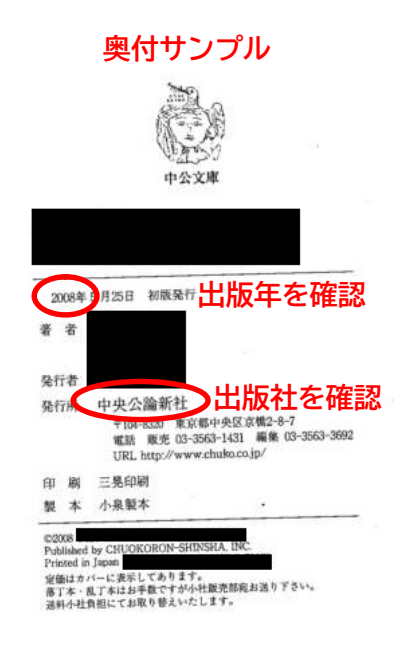

■複数冊で一つの作品となっている図書について

本によっては、1冊に収まらず複数冊で一つの作品となっている場合があります。そ の場合、書評の対象とした図書がどの巻であるかを明示していただく必要があります。

応募システムの「巻冊次等」欄にどの図書対象なのかを入力してください(入力がな くても受付されますが、記載がない場合、後日事務局より確認の連絡が入ることがあり ます。)。

例)第○巻、上巻・下巻、○○○編 など

#### ■複数作品の応募について

書評大賞は、一人で何作品応募いただいても構いません。ただし、同一人物が同一の 対象図書で複数作品応募することはできません。既に提出した原稿を差し替えたい場合 は、後述の「4.書評大賞の応募方法【書評修正】」に従って、原稿を再度提出してく ださい。

■応募済の原稿を削除したい場合について

書評大賞システムで一度応募した原稿は削除することができません。原稿を修正した ため以前に提出した原稿を削除したい場合は、後述の「4.書評大賞の応募方法【書評 修正】」に従って、原稿を再度提出してください。新しい原稿に差し替えられます。

また、応募を辞退するなどの理由で原稿そのものを取り消したい(無効にしたい)場 合は、図書館書評大賞事務局までお問い合わせください。

#### ■書評大賞に関する図書館からの連絡について

書評大賞の応募をはじめ、書評大賞に係る図書館からの連絡はすべて大学発行のメー ルアドレス (g\*\*\*\*\*\*\*@cc.kyoto-su.ac.jp)宛にお送りします。お返事をいただきたい 場合がありますので、定期的にメールをチェックするようお願いします。

なお、Office 365 メールの使い方やトラブル等については、情報センター(10 号館 3階)までお問い合わせください。

#### ■書評大賞システム使用上の注意点について

書評大賞システムでは、画面の移動が必要な場合は必ず Web ページ画面内に表示され ているリンク又はボタンをクリックするように設計されています。ブラウザ上部にある 「戻る」機能( |←| )を使用するとシステムエラーにより入力した情報が消去してし まう場合があるので、使用しないでください。

### 2.書評大賞システムへのログイン方法

(1) 京都産業大学図書館の Web サイト内にある「京都産業大学図書館書評大賞」のバナー をクリックする。

#### $\begin{array}{cccccccccccccc} 2 & \text{\textcircled{f}} & \text{\textcircled{f}} & \text{\textcircled{f}} & \text{if} & \text{if} & \text{$  $-$  0  $\times$ ← C @ https://www.kyoto-su.ac.jp/library/index.html  $\bullet$  $\begin{picture}(150,10) \put(0,0){\line(1,0){10}} \put(15,0){\line(1,0){10}} \put(15,0){\line(1,0){10}} \put(15,0){\line(1,0){10}} \put(15,0){\line(1,0){10}} \put(15,0){\line(1,0){10}} \put(15,0){\line(1,0){10}} \put(15,0){\line(1,0){10}} \put(15,0){\line(1,0){10}} \put(15,0){\line(1,0){10}} \put(15,0){\line(1,0){10}} \put(15,0){\line($ ■ お気に入りのインボート |■ 京都産業大学  $\alpha$ 交通アクセス お問い合わせ Language > Q 資料請求  $\bullet$ 《京都産業大学 **鱼** → 受験生の方 → 在学生の方 → 卒業生の方 → 保護者の方 → 地域・企業の方 ė  $\frac{1}{2}$  $\star$  $\odot$  $\blacktriangleright$  $\mathbb{\Lambda}$  $\mathscr{D}$  $\bullet$ tht 画  $\ddot{\circ}$ 大学紹介 学部·大学院 学びの特色 学生生活 国際交流 就職・キャリア 研究 入試案内  $***$  $\sigma$  $\Delta$  HOME > 図書館  $\blacksquare$ 図書館 Library 京都産業 义 利用案内  $\widetilde{\tau}-\overline{\tau}-\lambda$  $\overline{\phantom{a}}$ 白宅から利用できる図書館  $\Delta$ 就活応援電子資料・検索ツール 》 ライブラリーニュース 図 | ライブラリーカレンダー 図 | 図書館について 図  $-53$ 京都産業大学 このバナーをクリック ⇒ 図書館書評大賞

(2) 「京都産業大学図書館書評大賞」専用サイトにある「応募はこちらから」をクリック する。

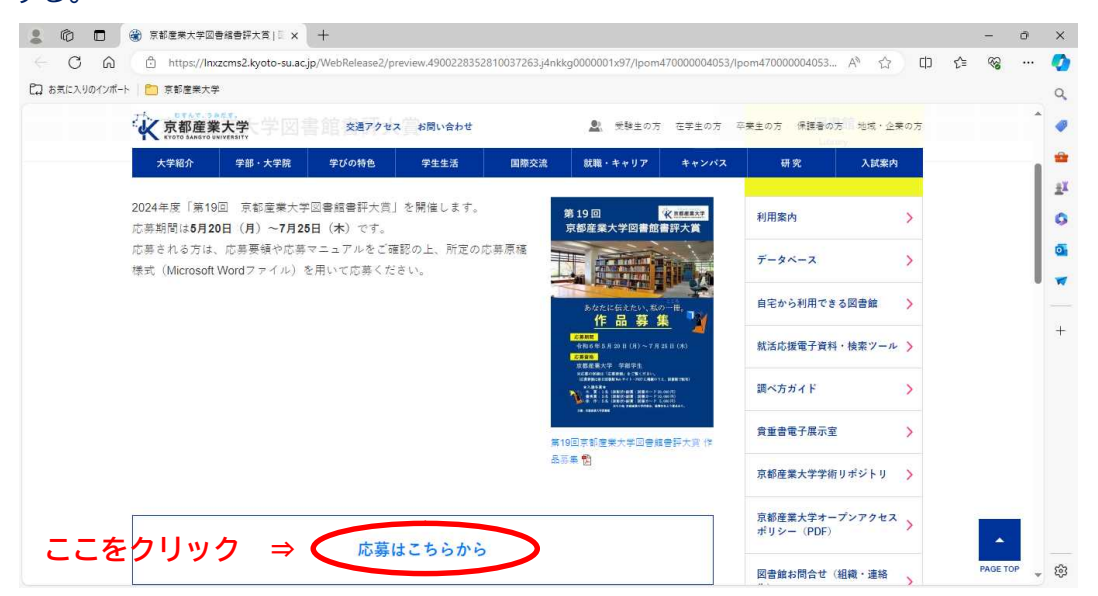

(3) ユーザ ID とパスワードの入力が求められるので、POST や Office365 メールで使用して いる ID・パスワードを入力し、「ログイン」をクリックする。

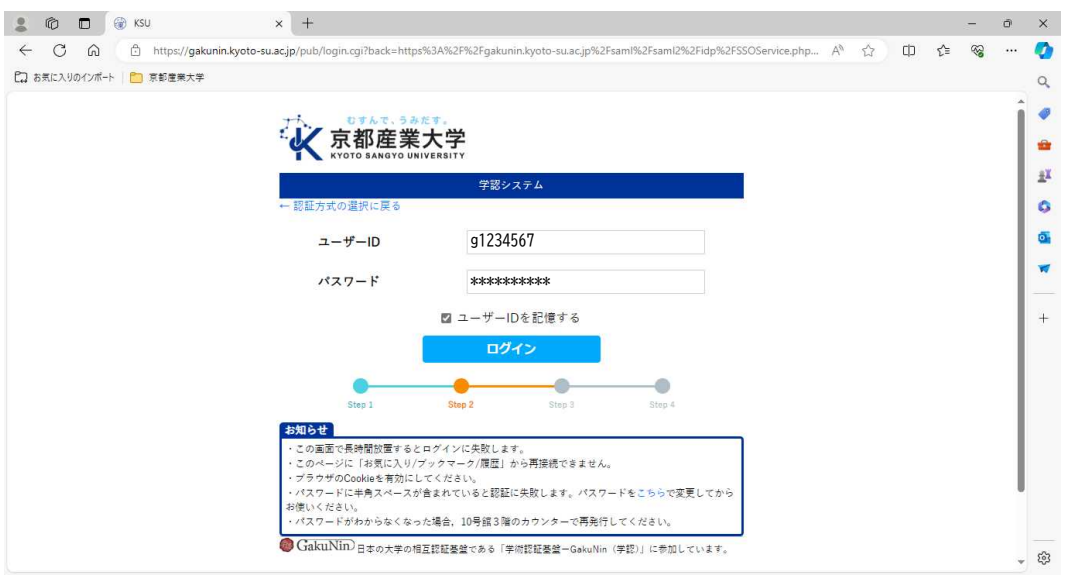

(4) 正しくログインができたら、「『書評大賞』応募の前に必ず確認!」の画面が表示され るので、内容を確認のうえ「応募を開始する」をクリックする。

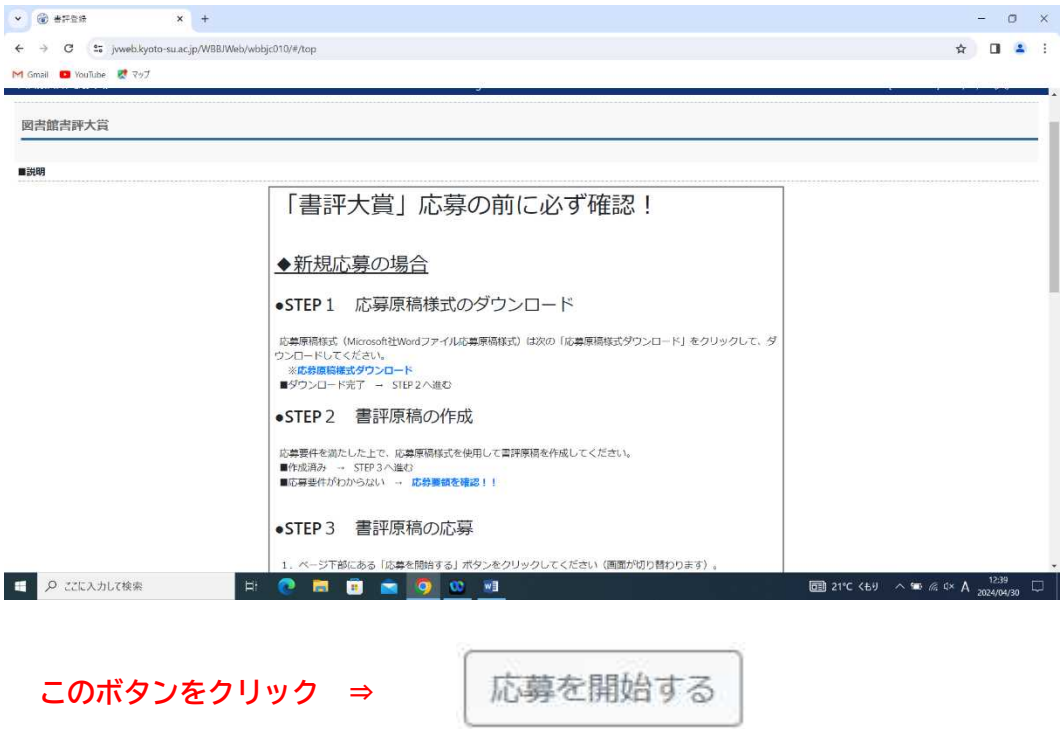

## 3.書評大賞の応募方法【新規登録】

### (1) 図書館書評大賞システムにログインすると、「書評一覧」の画面(学生証番号・氏名・ 学部情報)が表示されるので、間違いがないかを確認し「新規登録」をクリックする。

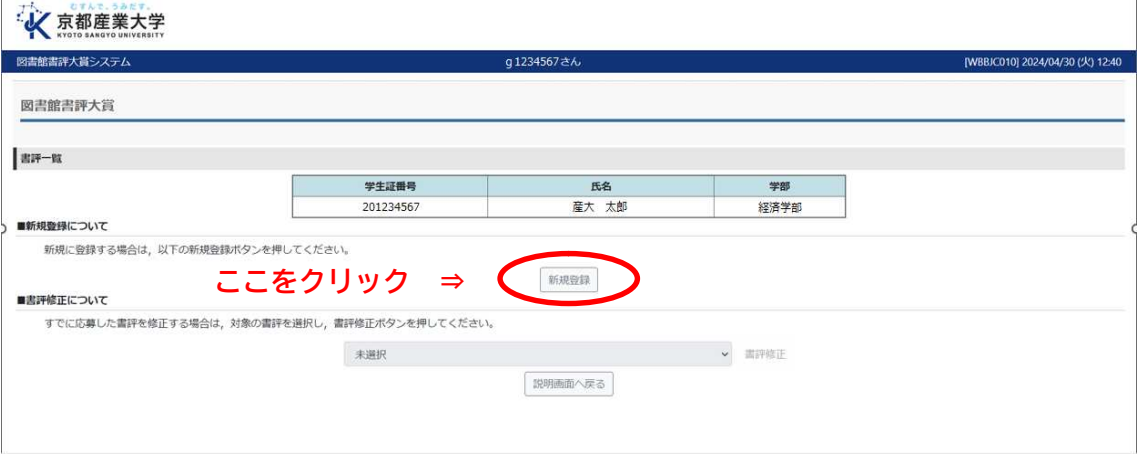

### (2) [Step1 応募入力] 連絡先及び応募する書評の情報を入力する。

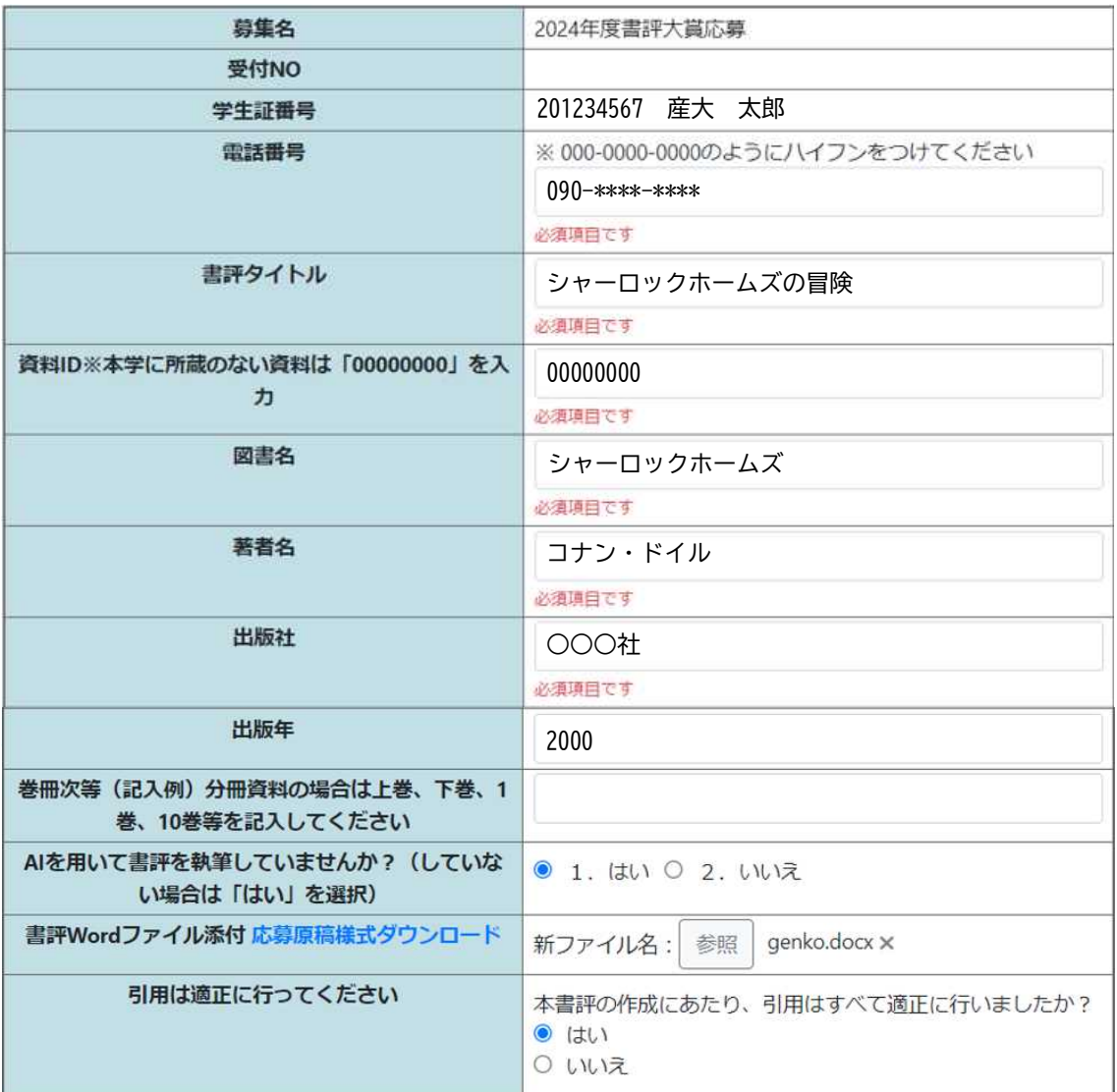

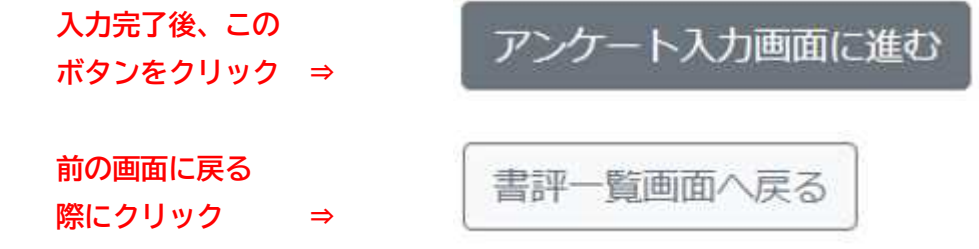

### (3) [Step2 アンケート入力] 書評大賞への応募動機など、アンケートに回答する。

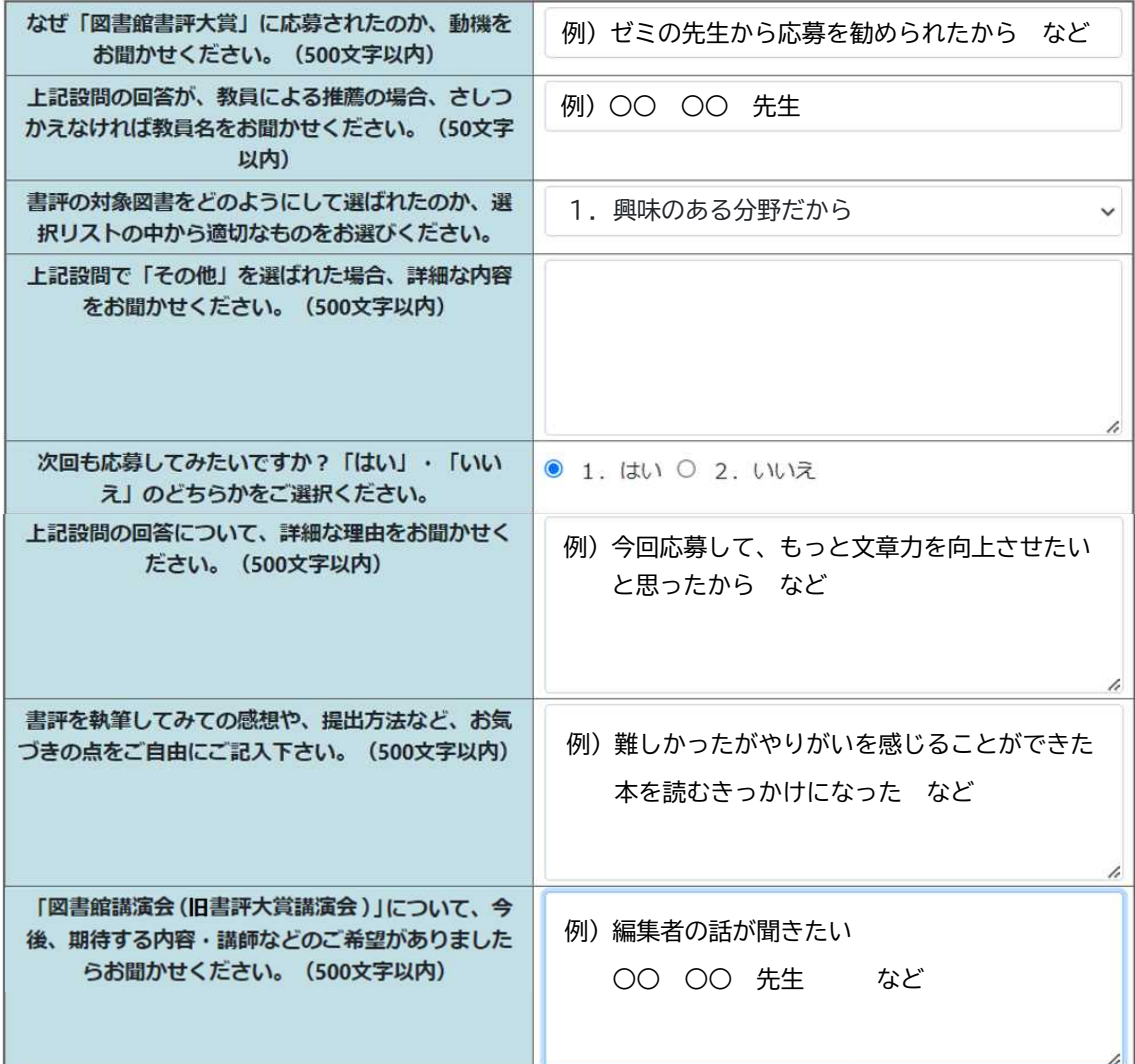

 入力完了後、この 内容確認画面へ進む ボタンをクリック ⇒ 前の画面に戻る 応募入力画面へ戻る 際にクリック ⇒

### (4) [Step3 内容確認] 応募内容が表示されるので、間違いがないか確認する。

#### 応募内容

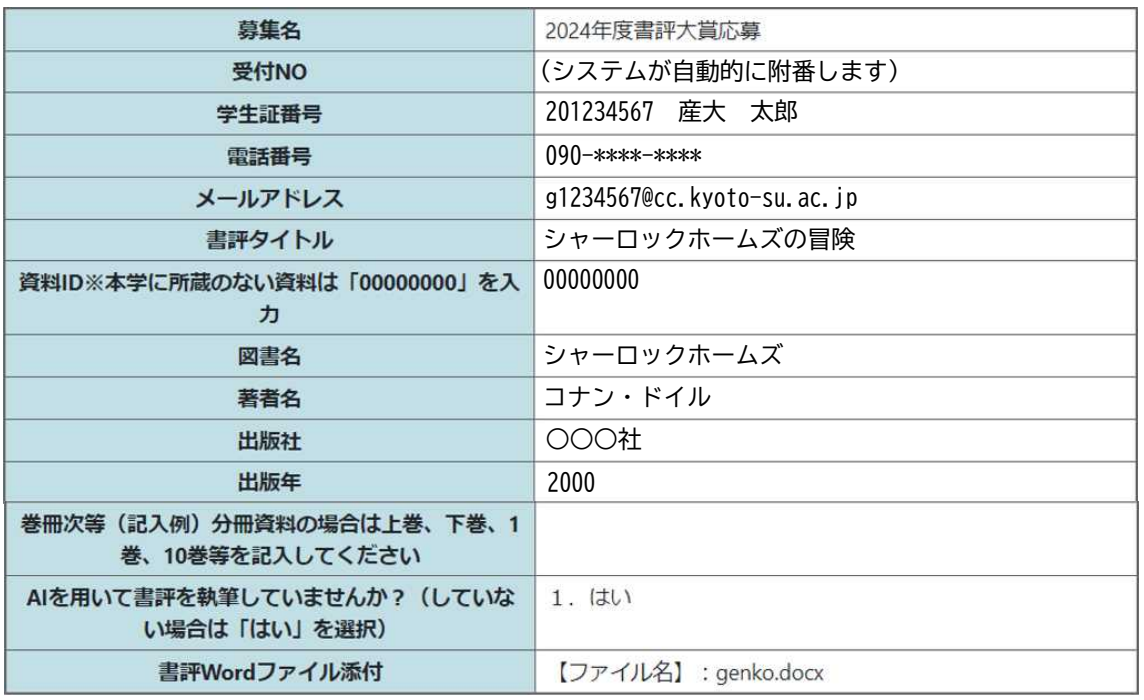

#### アンケート回答内容

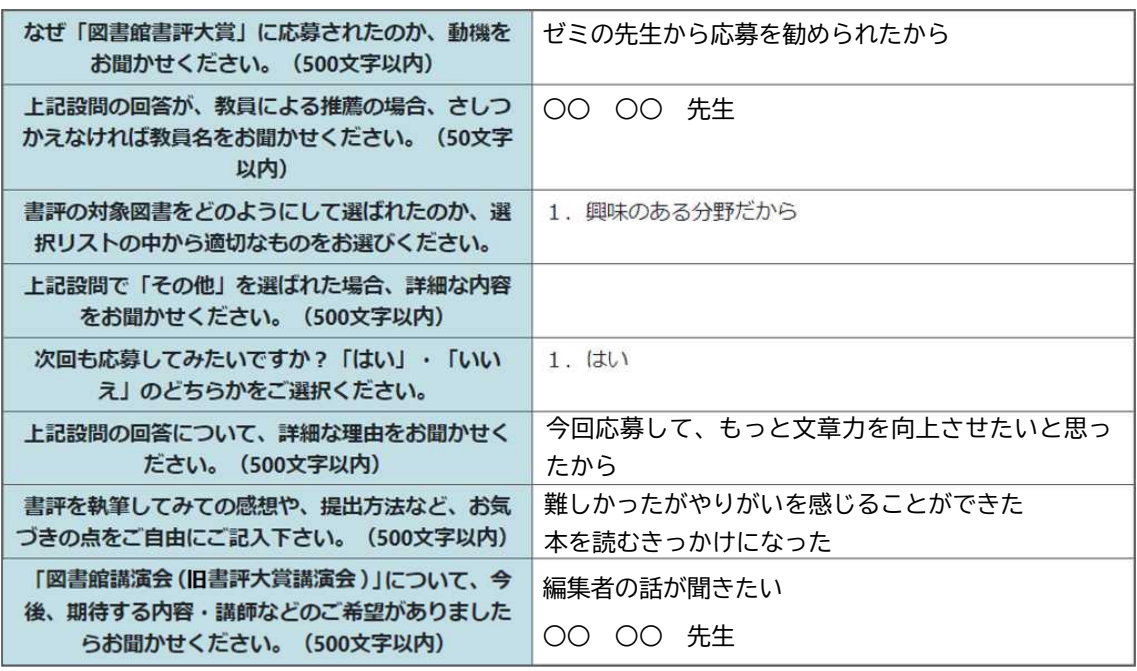

 確認完了後、この ボタンをクリック ⇒ 前の画面に戻る 際にクリック ⇒

アンケート入力画面へ戻る

応募内容を登録する

利用環境によっては、確認用のポップアップが出る場合があります。この場合は「OK」 や「はい」などをクリックしてください。

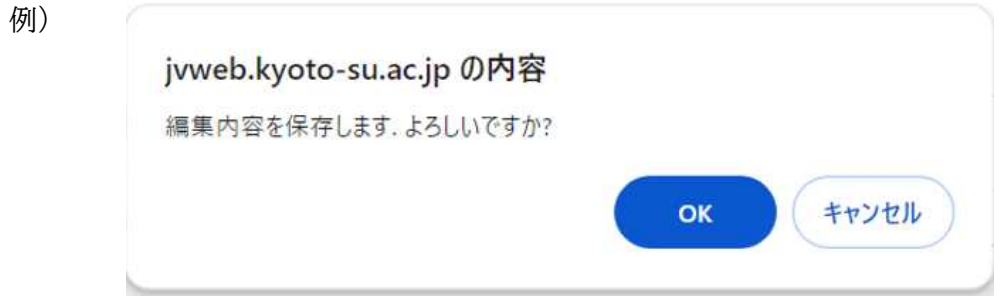

### これで応募が完了しました。

受付 No.が通知されたメールが送信されます。Office 365 メールを確認してください。

※受付 No.は以後の問い合わせ時に必要となりますので、受信メールを削除せずに保管 しておいてください。

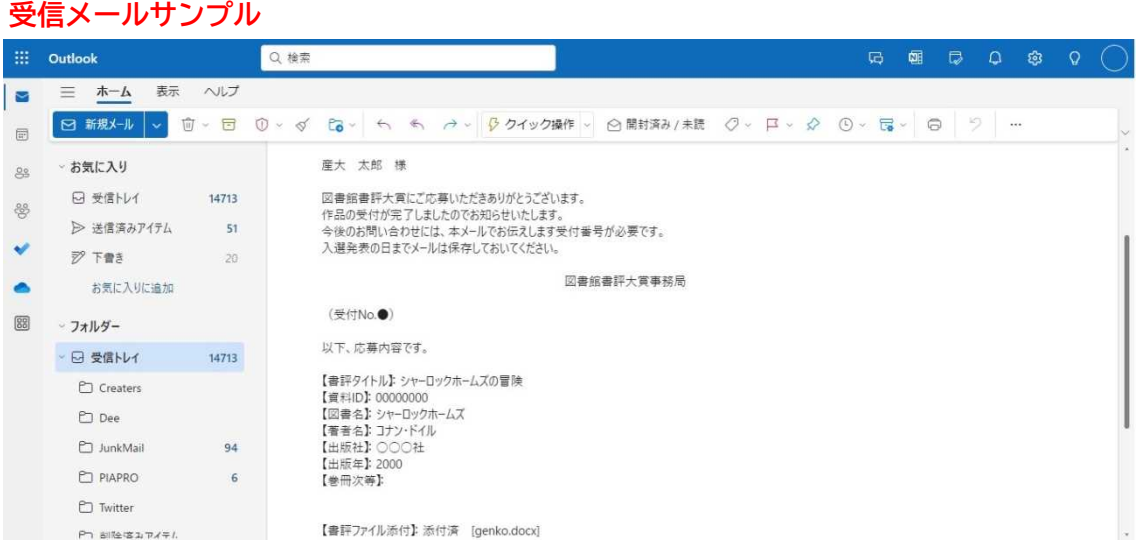

### 4.書評大賞の応募方法【書評修正】

 $\frac{1}{2}$ 

(1) 図書館書評大賞システムにログインすると、「書評一覧」の画面(学生証番号・氏名・ 学部情報)が表示されるので、「書評修正について」下にあるプルダウンメニューから 自分の作品を選択し、「書評修正」をクリックする。

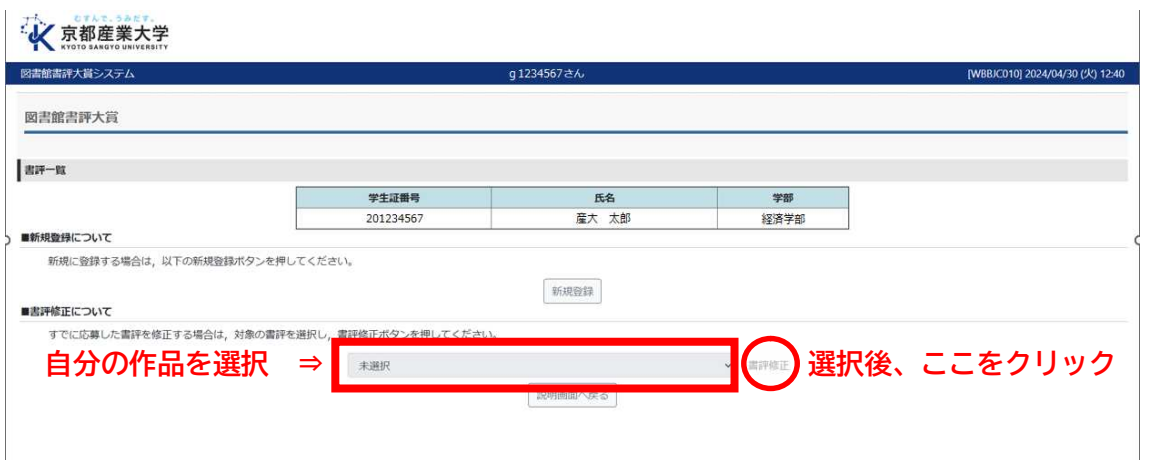

(2) [Step1 応募入力] 連絡先及び応募する書評の情報で修正したい箇所を再入力する。

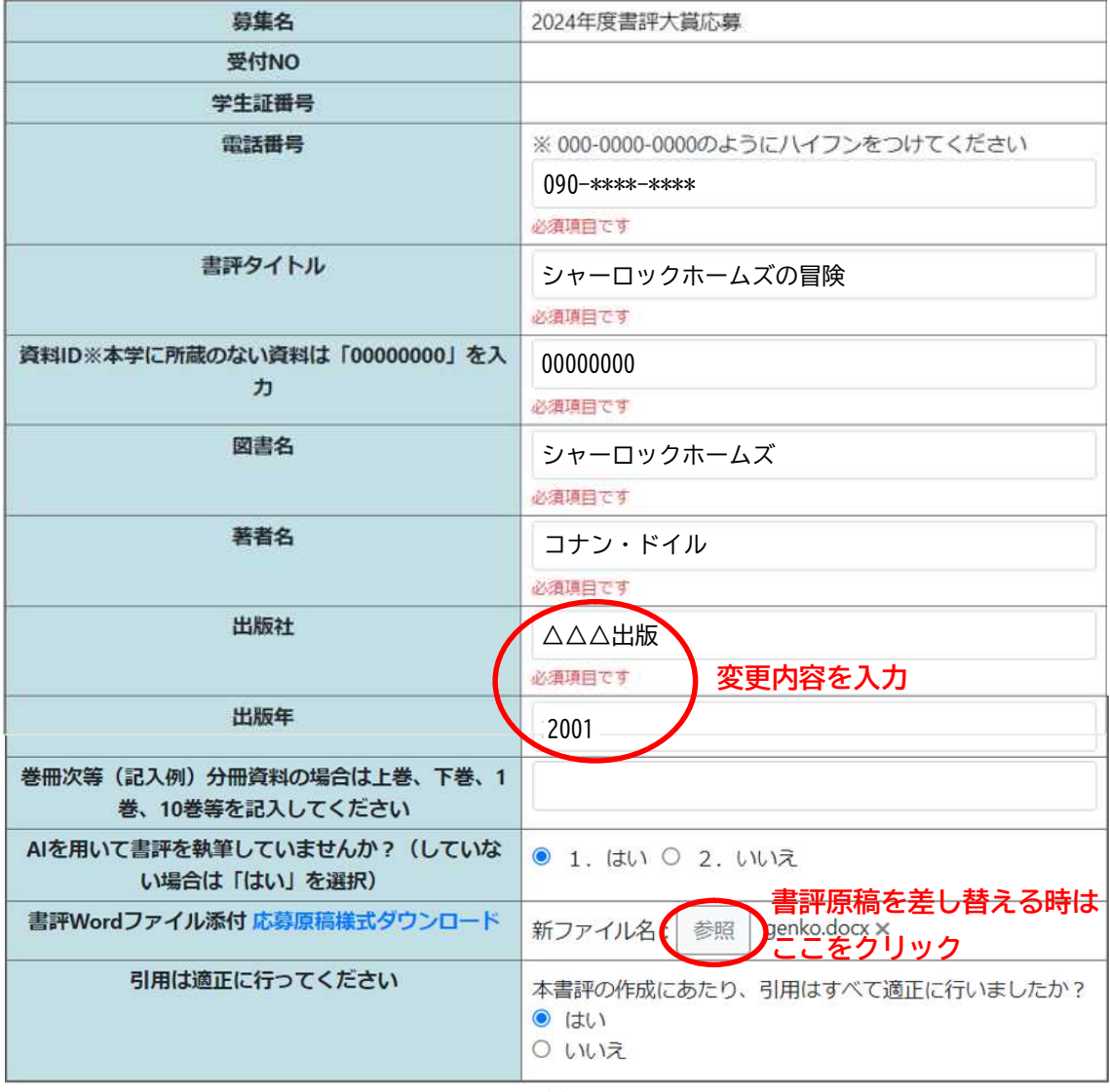

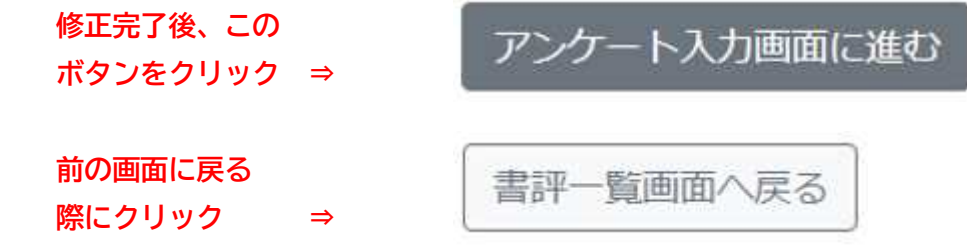

(3) [Step2 アンケート入力] 書評大賞への応募動機など、アンケートで修正したい箇所 を再入力する。

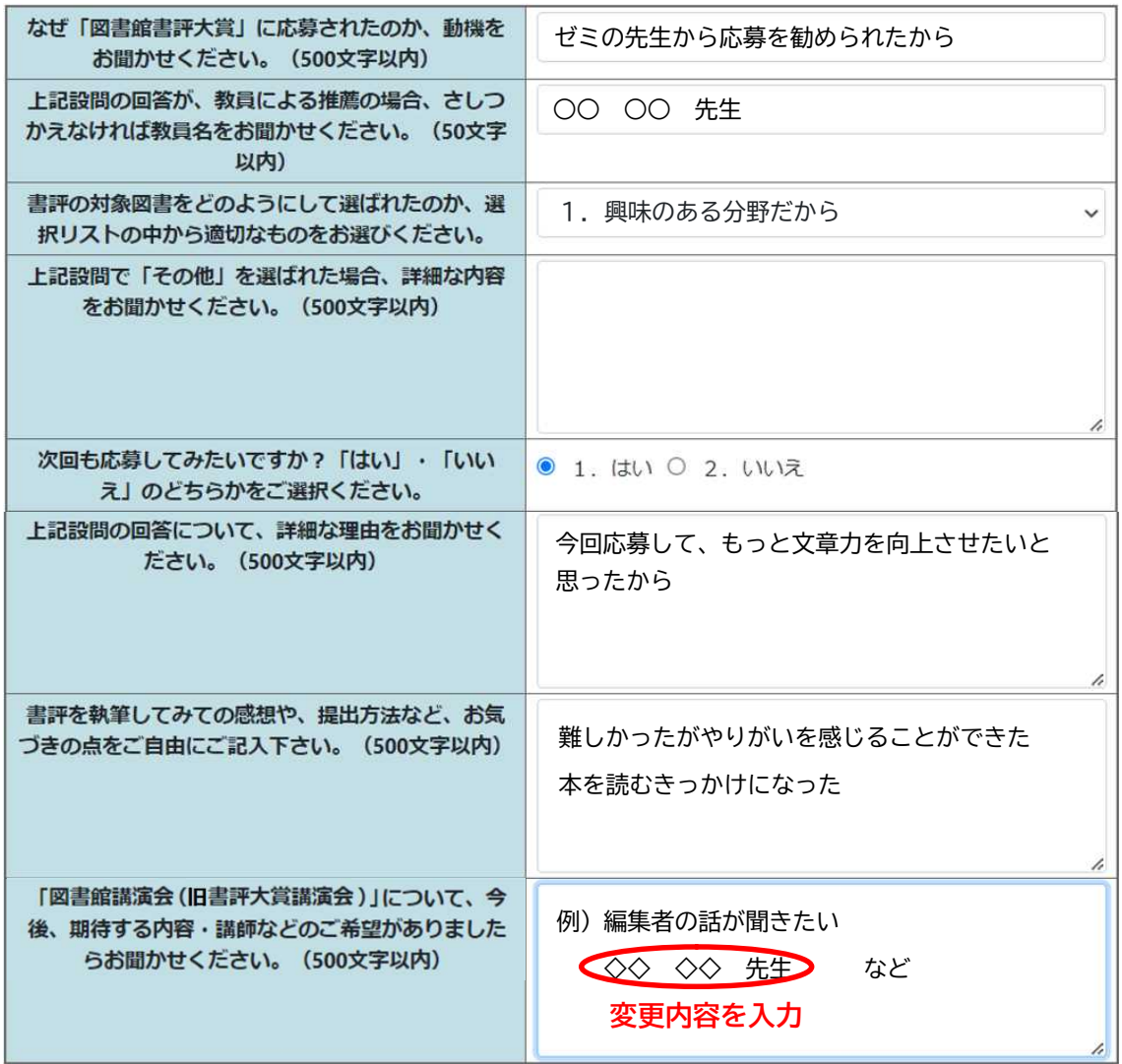

 修正完了後、この 内容確認画面へ進む ボタンをクリック ⇒ 前の画面に戻る 応募入力画面へ戻る 際にクリック ⇒

### (4) [Step3 内容確認] 修正内容が表示されるので、間違いがないか確認する。

#### 応募内容

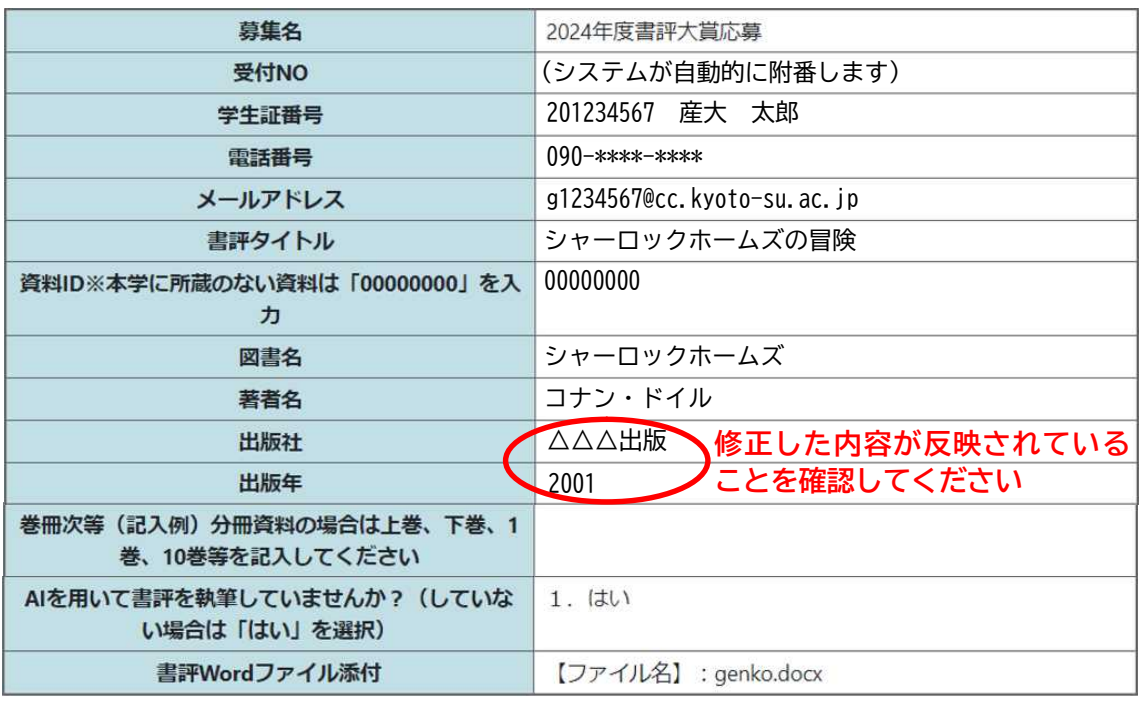

#### アンケート回答内容

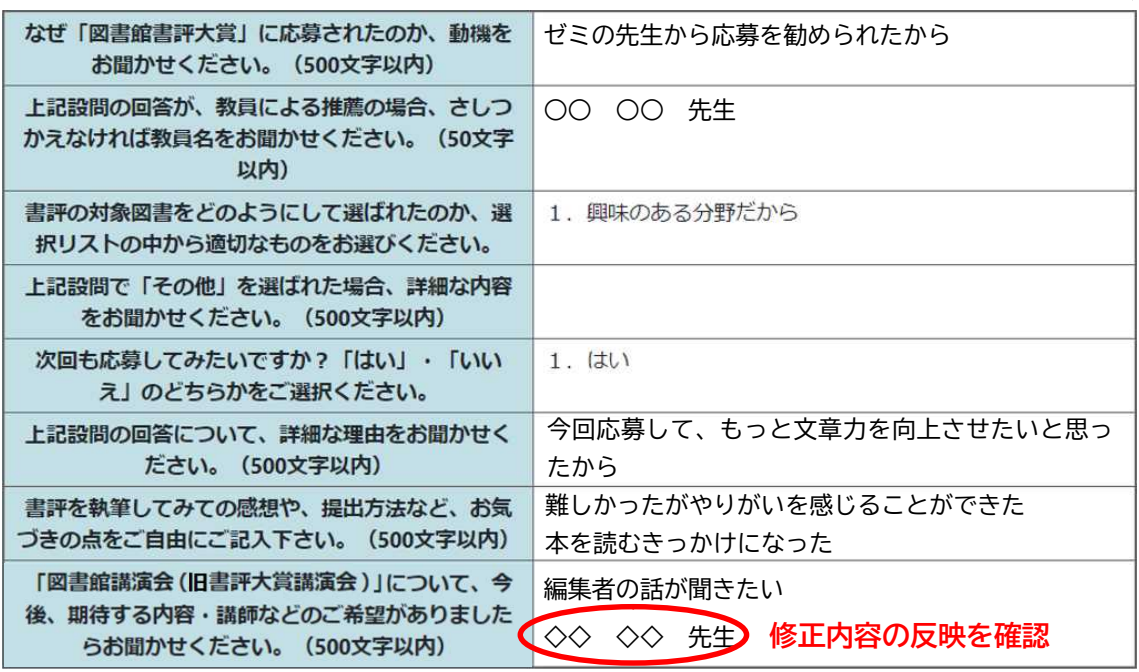

 確認完了後、この ボタンをクリック ⇒ 前の画面に戻る 際にクリック ⇒

応募内容を登録する

#### これで修正が完了しました。

応募受付時と同様にメールが送信されます。Office 365 メールを確認してください。

※修正後も受付 No.は変更ありません。引き続き問い合わせ時に使用しますので、受信 メールを削除せずに保管しておいてください。

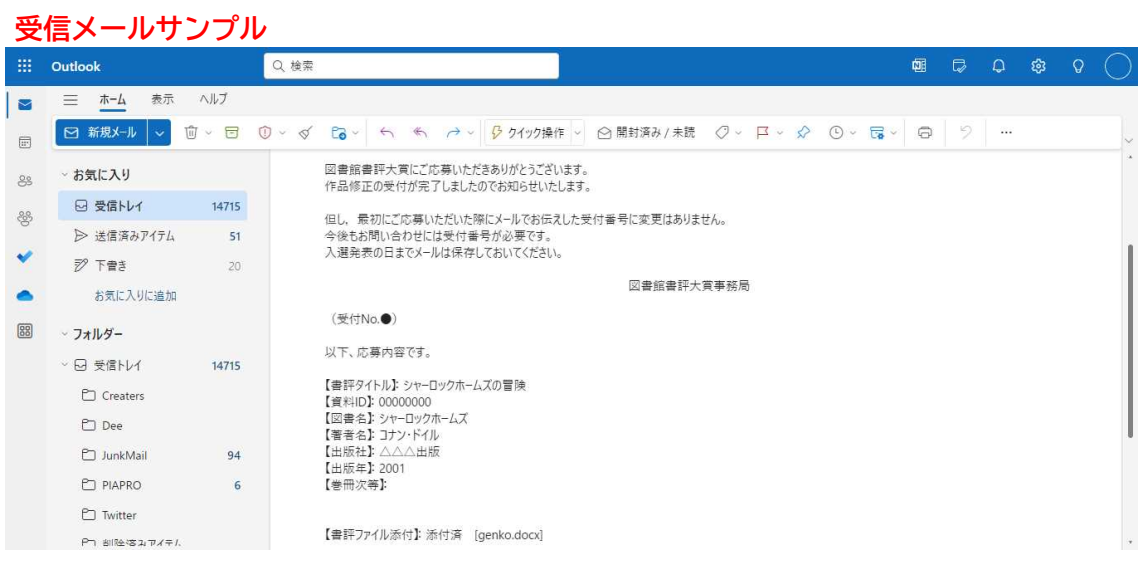

### 5.図書館書評大賞に関するお問い合わせ先

京都産業大学 図書館書評大賞事務局(京都産業大学図書館内)  $Tel: 075-705-1446$  (平日9:00~16:30)

E-mail: lib-shohyo@star.kyoto-su.ac.jp